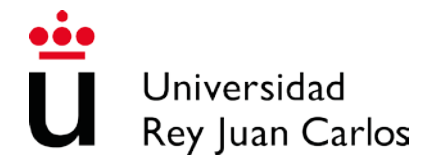

**INSTRUCCIONES PARA CUMPLIMENTAR LA SOLICITUD DE ADMISIÓN A LAS PRUEBAS SELECTIVAS (PROCESO DE REPOSICIÓN) EN LA ESCALA TÉCNICA AUXILIAR DE BIBLIOTECAS, ARCHIVOS Y MUSEOS (Sin DNIe o certificado electrónico)**.

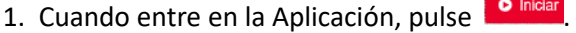

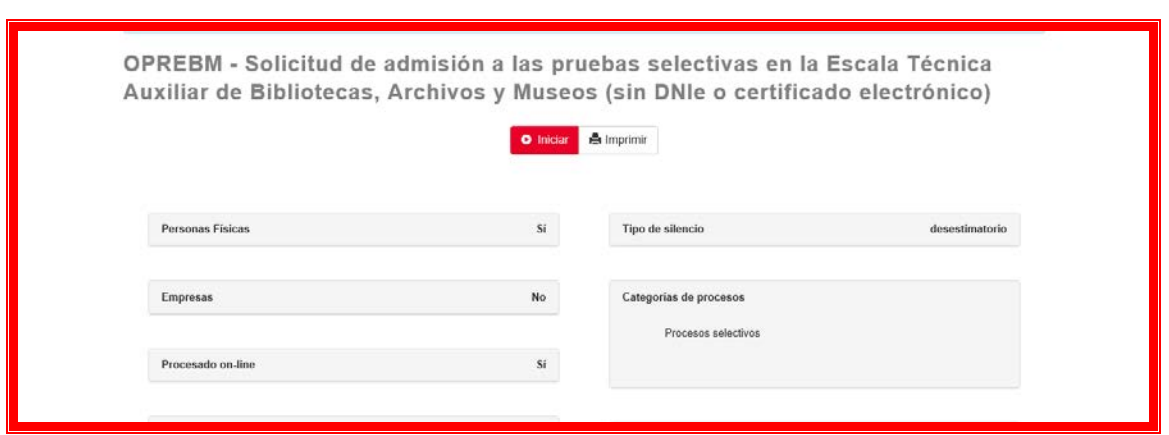

2. A continuación, aparece esta pantalla. Lea detenidamente la información y cuando haya acabado, marque **Aceptar Política de Privacidad** y sitúe el ratón en .

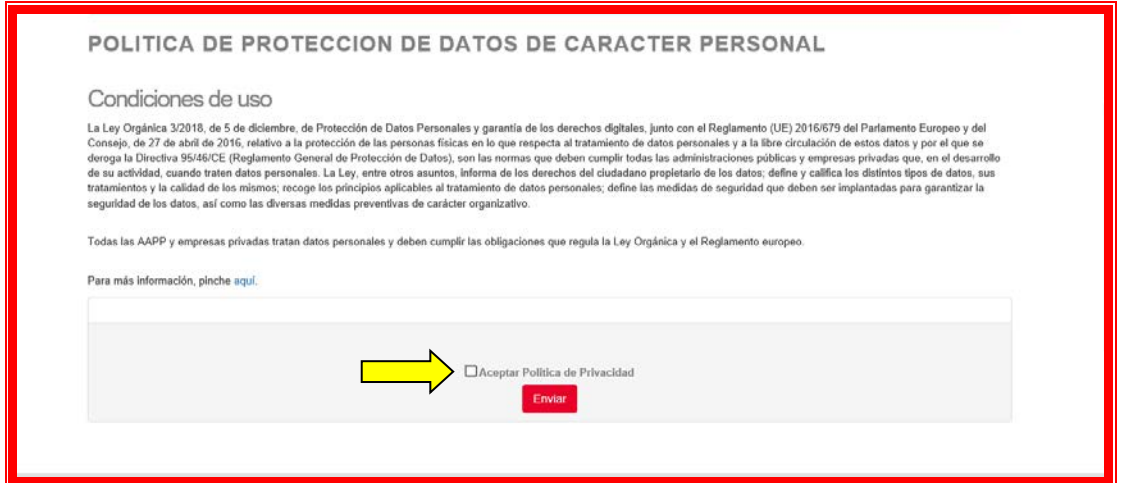

3*.* Seguidamente, se muestra esta pantalla. En **Tipo de identificador**, se posiciona el ratón sobre

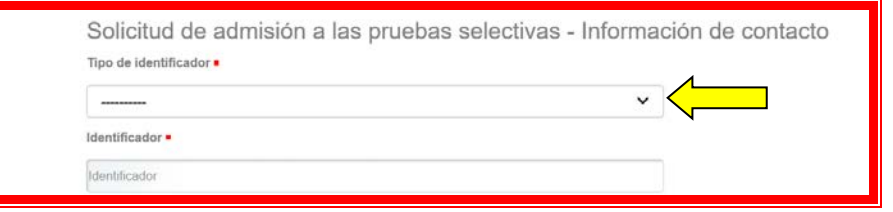

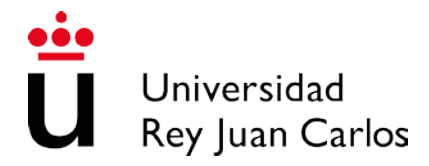

3.1. Al instante, emerge este desplegable. Seleccione la **opción** elegida.

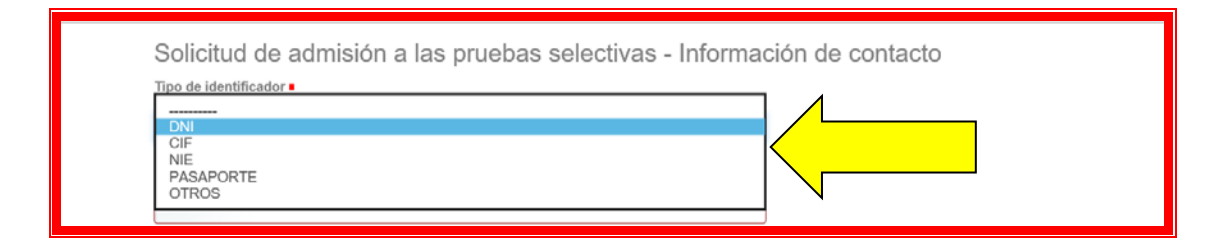

3.2. A continuación, teclee los dígitos.

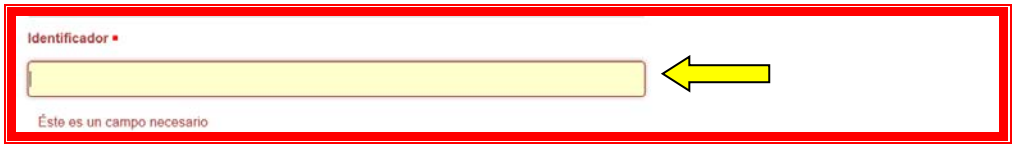

3.3. Introduzca, por favor, sus datos personales.

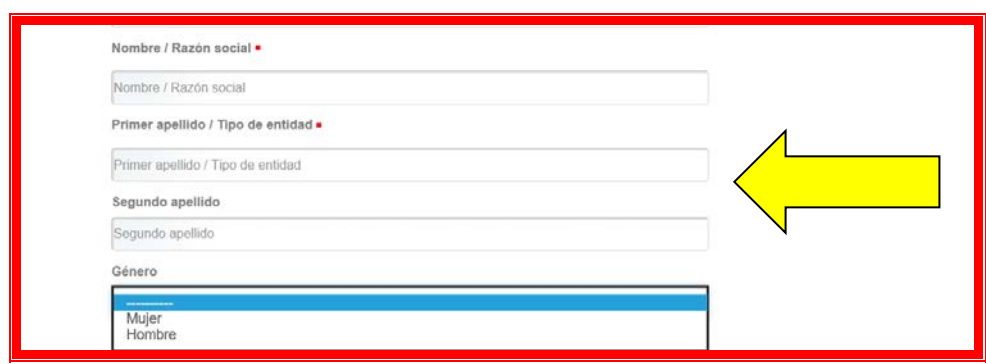

3.4. Posteriormente su fecha de nacimiento y marque

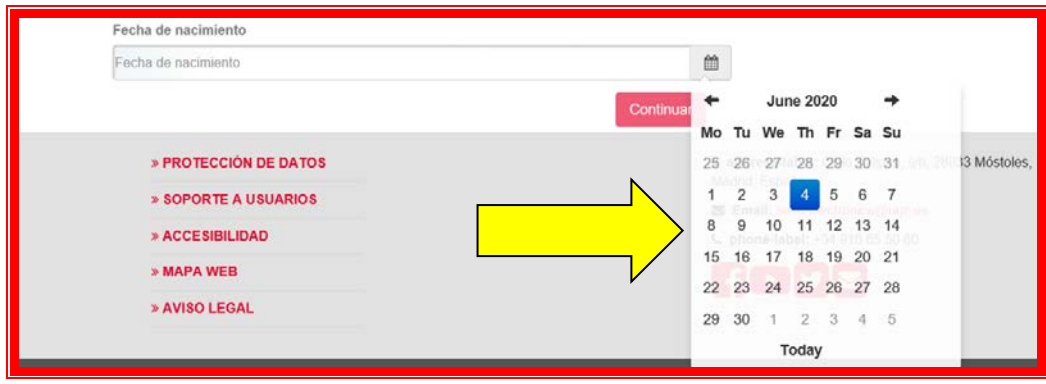

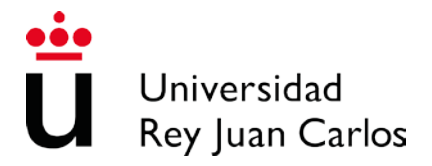

4. Cumplimente su **Dirección de correo electrónico** y pulse **continuar** 

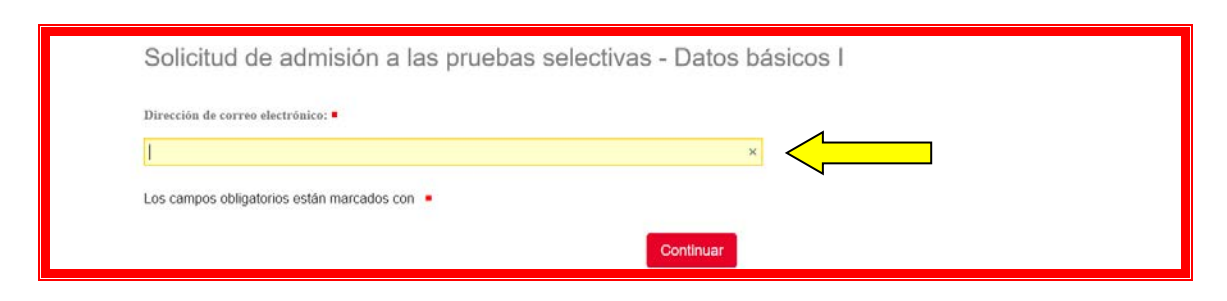

5. Inmediatamente, surge esta pantalla. Rellene los datos de su **domicilio habitual** y

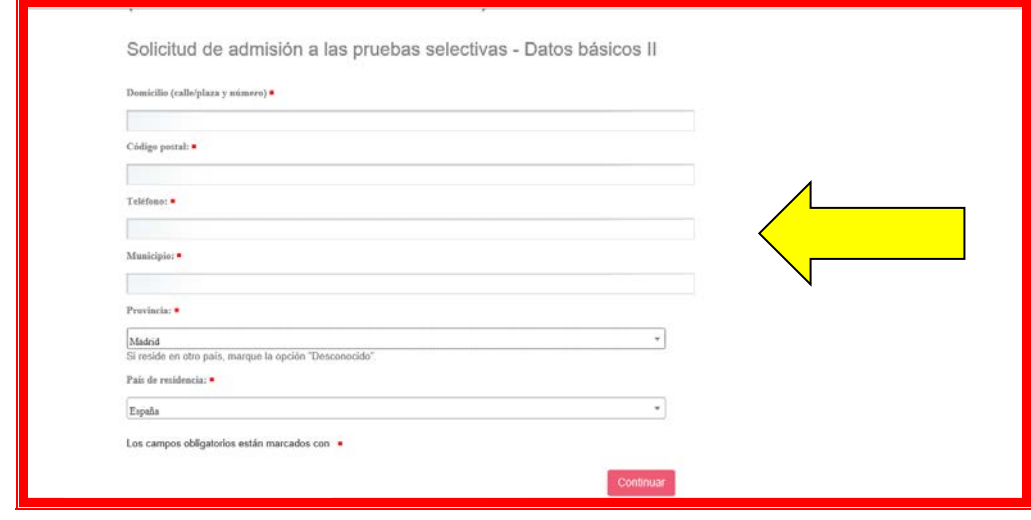

pulse **Continuar** 

6. A continuación, adjunte el **D.N.I** o **Documento acreditativo de su nacionalidad**. Marque

**Examinar** y cuando haya agregado el documento, pulse **continuar** 

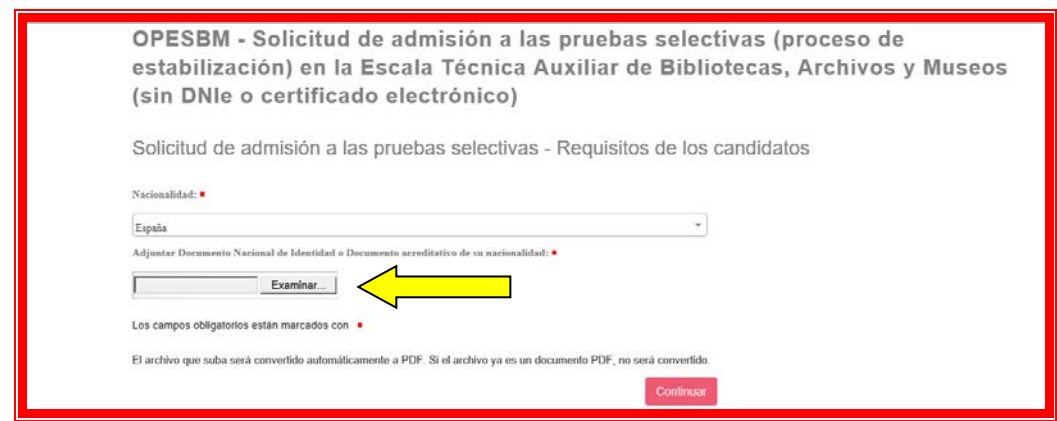

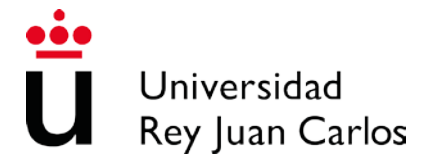

7. Seguidamente, se muestra esta pantalla. Por defecto, la Aplicación indica la **Convocatoria**.

No obstante, compruebe y pulse  $\frac{1}{2}$  Continuar

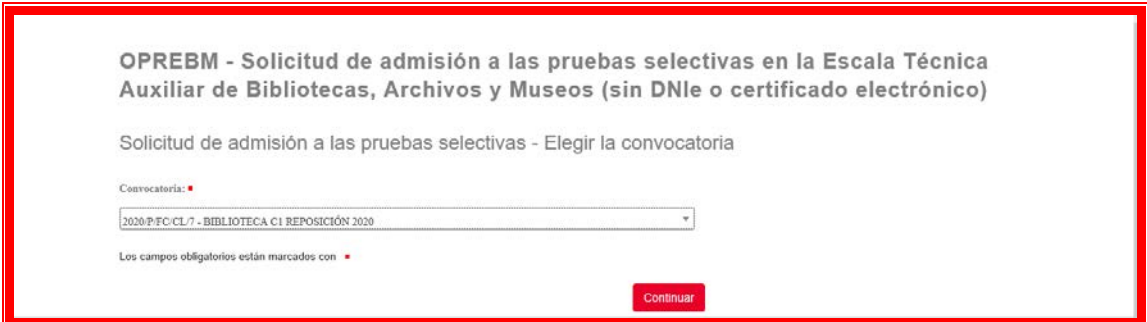

8. Posteriormente, emerge esta pantalla. Teclee su **Titulación** y pulse **en Continuar** 

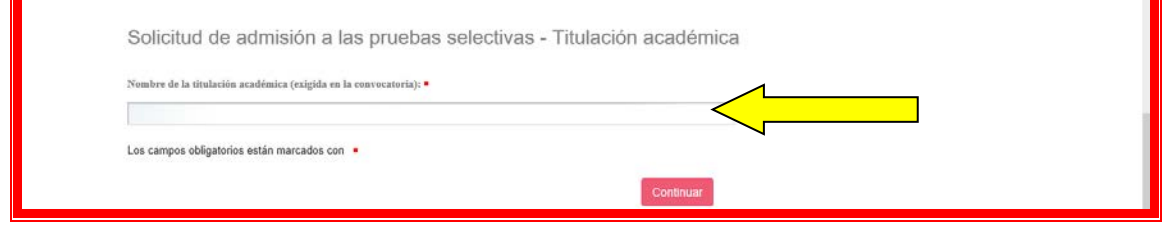

9. Inmediatamente, se presenta esta pantalla. Si se presenta por el turno **General**, simplemente pulse **CONIT** 

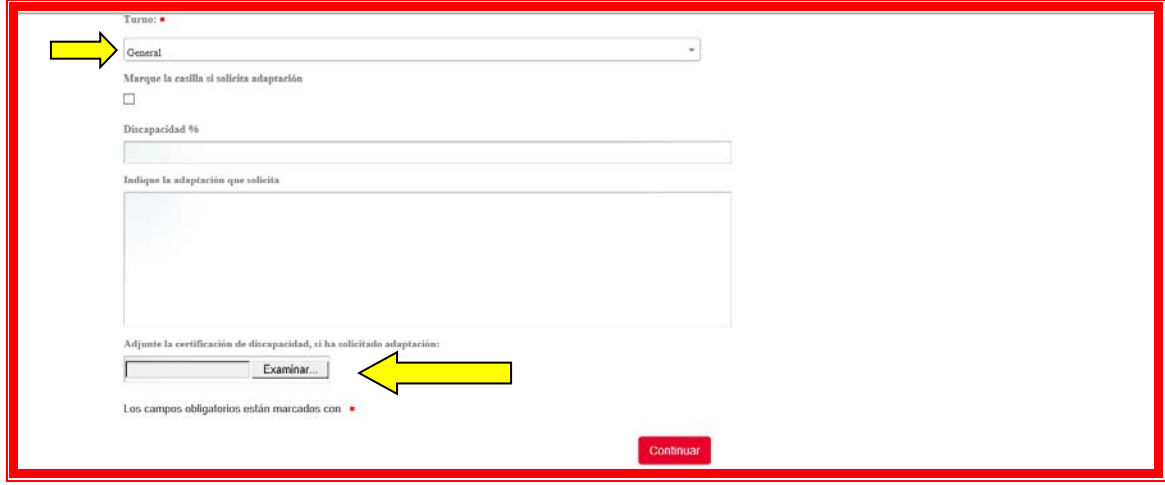

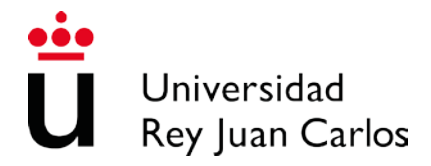

9.1. En caso de necesitar adaptación, etiquete la **casilla** correspondiente. Teclee el grado de **Discapacidad** y señale la **adaptación** que solicita. Por último, adjunte el **Certificado** y pulse Continuar

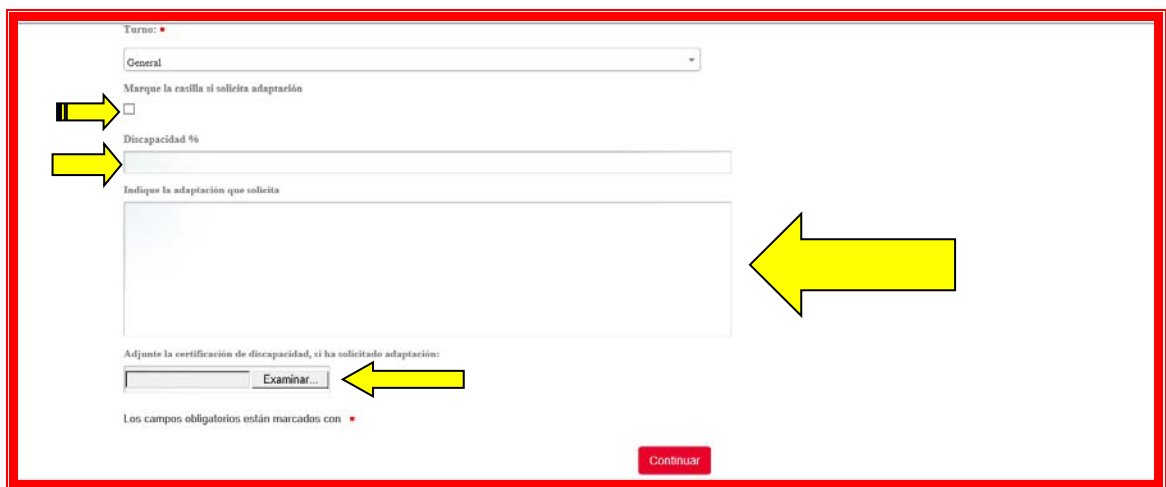

10. A continuación, se muestra esta pantalla. Si ha prestado servicios en la Administración Pública, marque **FASE DE CONCURSO.** Igualmente, si pretende efectuar el examen de inglés voluntario y de mérito, señale **INGLÉS**.

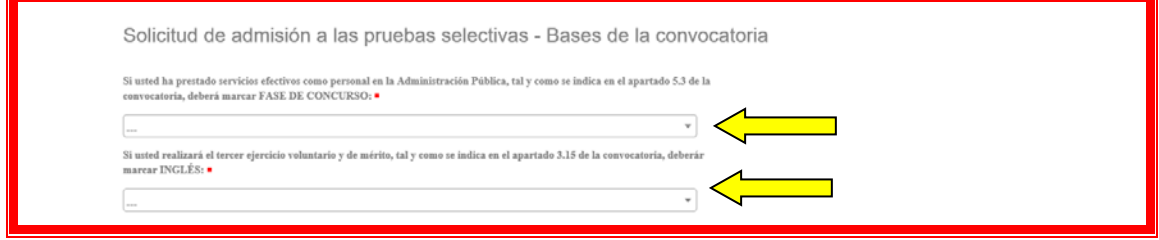

10.1. En esta misma pantalla, si aspira a pertenecer a la bolsa de trabajo, señale las localidades correspondientes y sitúe el ratón sobre **continuar** 

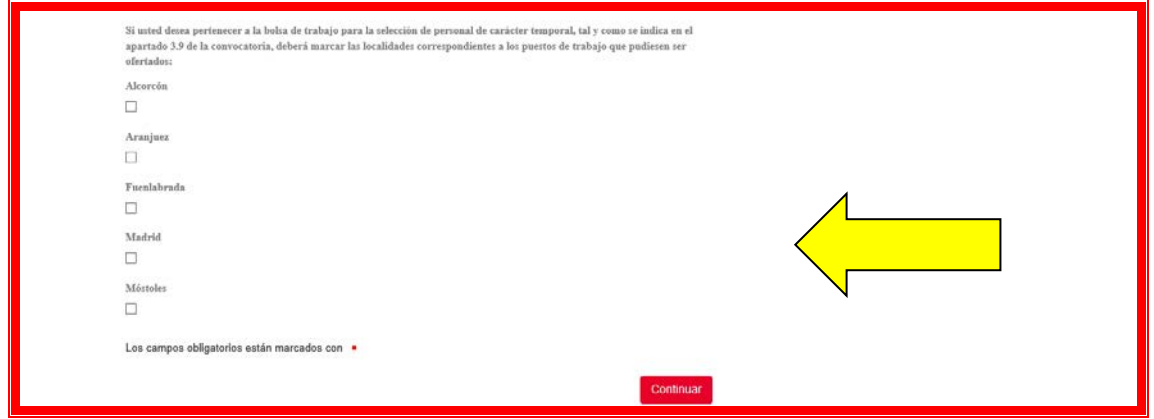

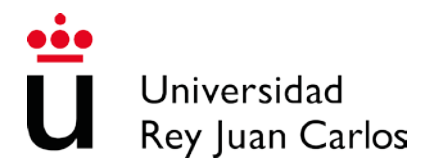

11. Inmediatamente, emerge esta pantalla. Adjunte el **comprobante bancario** y pulse . Solicitud de admisión a las pruebas selectivas - Tasas nte el comprobante de haber abonado las tasas por derecho de examen o documento que acredite por qué está exento de pago: e a consultante de la producción de la producción de la producción de la producción el consulta, visualización el c. No podrá ser ni<br>firmado ni tratado por la protección realizada. Los campos obligatorios están marcados con  $\;$ El archivo que suba será convertido automáticamente a PDF. Si el archivo ya es un documento PDF, no será convertido

12. En esta pantalla, si lo considera necesario, podrá agregar **documentación adiciona**l. Sea imprescindible o no, señale **continuar** 

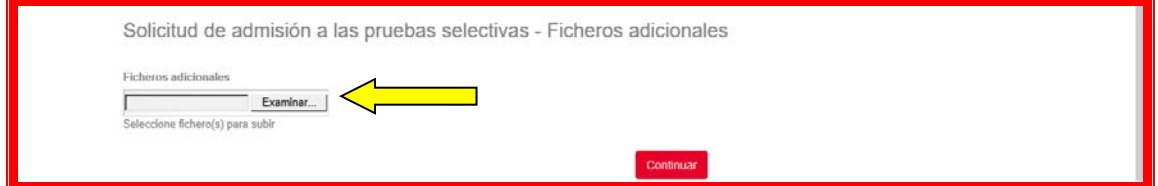

13. Rápidamente, aparece esta pantalla. Lea detenidamente su contenido.

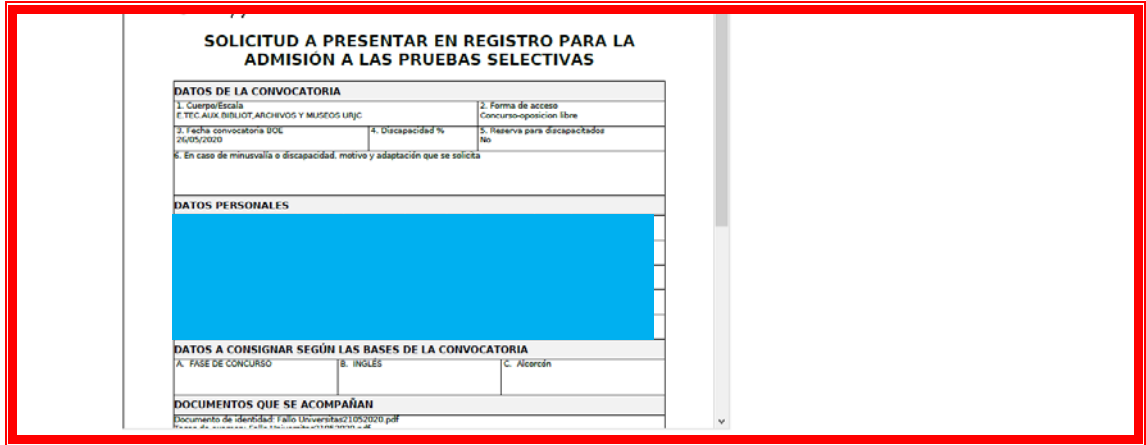

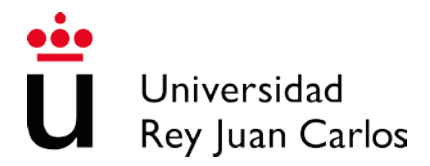

13.1. En esta misma pantalla aparecen dos **iconos**. Pulse **Correcto**, si está de acuerdo con los datos. Marque **He leído el documento antes de realizar la validación** y, posteriormente, pulse Continuar

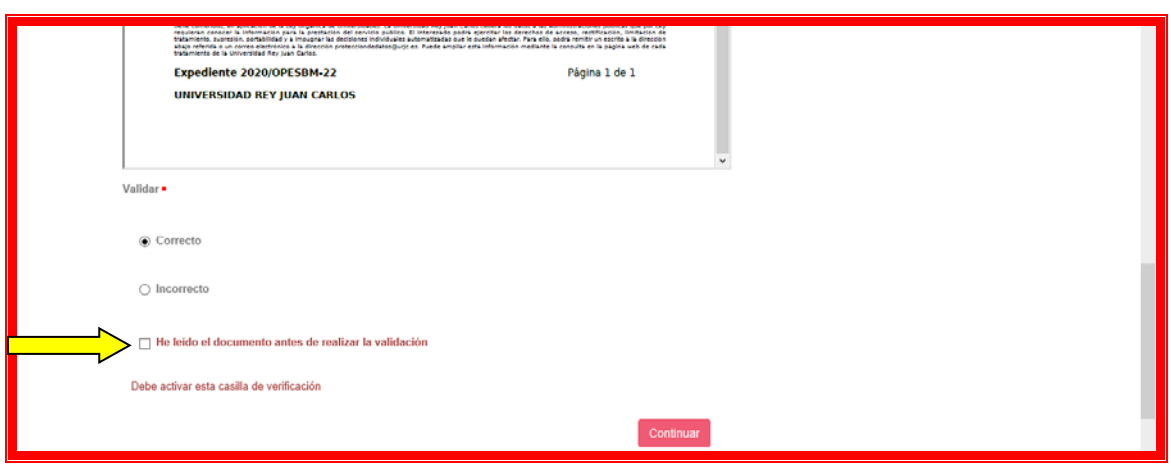

Si elige la opción **Incorrecta,** la solicitud se inicia de nuevo.

14. En esta pantalla, tiene que aceptar la solicitud. Pinche en **Aceptar Solicitud** y, a continuación, **Continuar** 

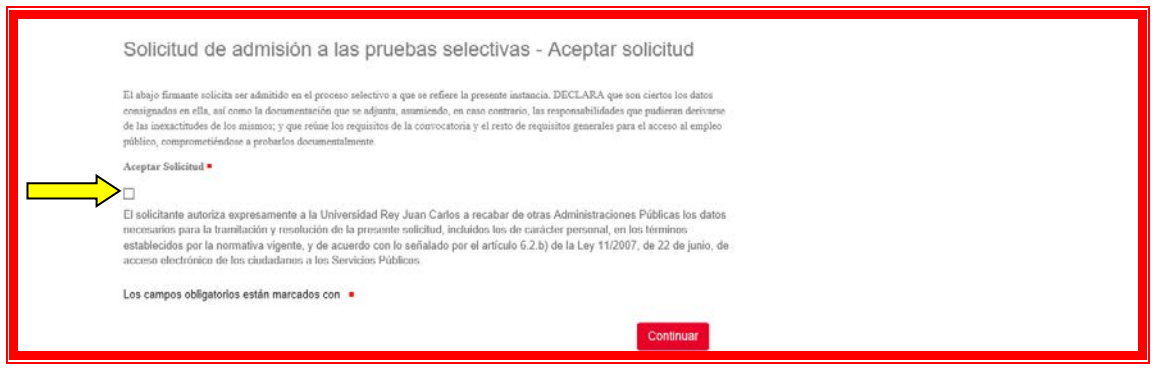

15. En esta pantalla, marque **Firma Manual** y después .

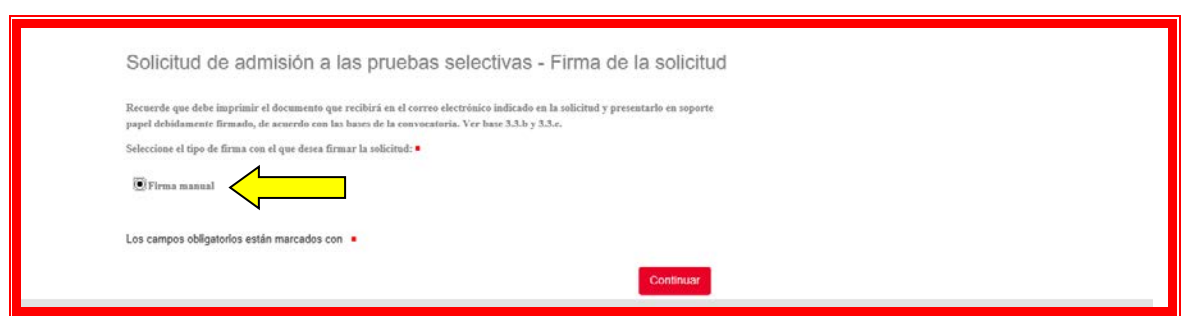

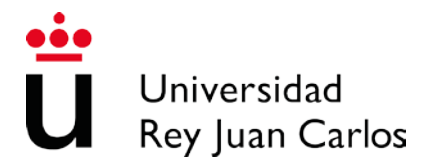

16. Lea el contenido de esta pantalla y pulse  $\frac{1}{2}$ Continuar

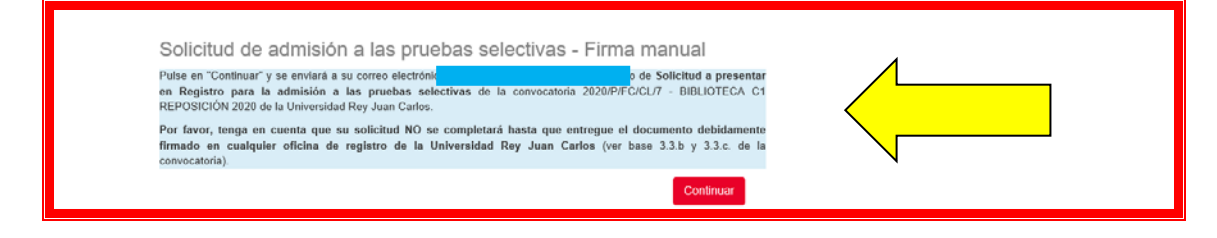

## 17. Finalmente, se muestra este mensaje.

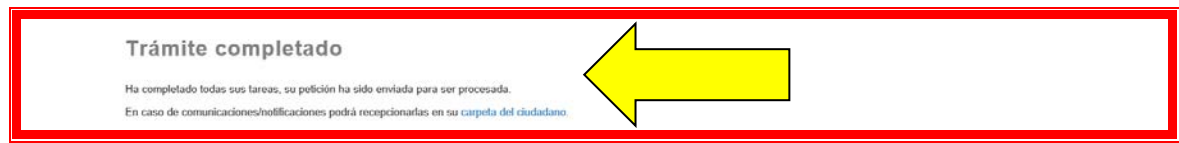

18. Por último, en su e-mail de contacto, recibirá la solicitud.

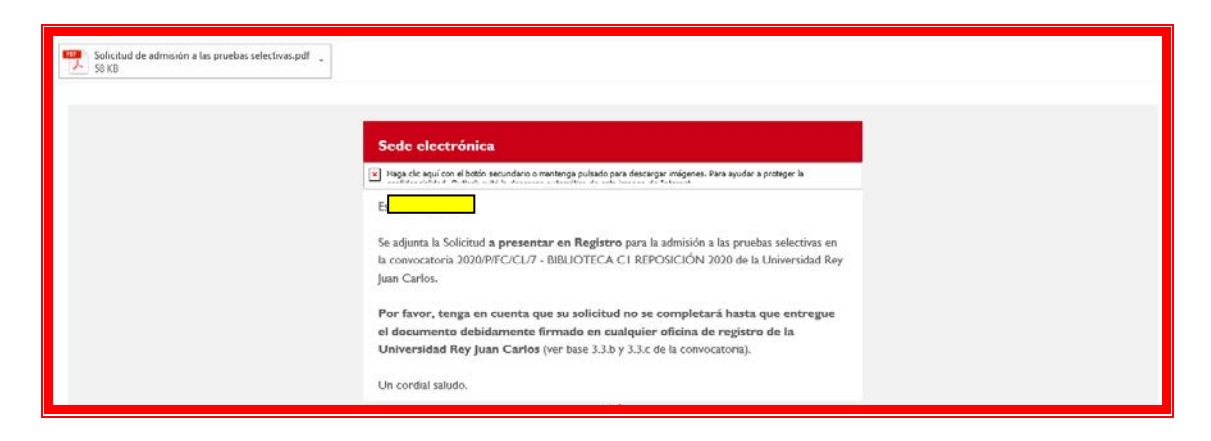

No olvide firmarla y enviarla por **Registro.**